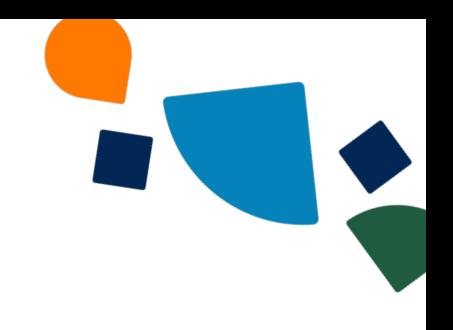

## Install the AT&T Office@Hand for Teams 2.0 from the Microsoft Teams Admin Center

## Admin Guide

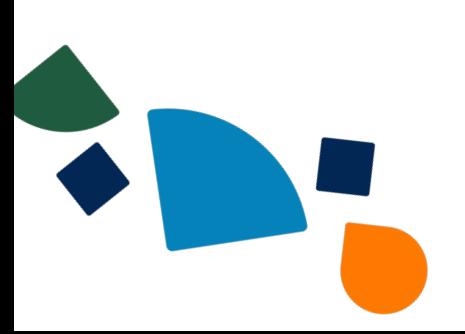

Administrators can remotely install the embedded AT&T Office@Hand app for Microsoft Teams to users in their organization using the [Microsoft](https://admin.teams.microsoft.com/) Teams Admin Center. The embedded app will be installed on the user's desktop and web versions of the Teams app.

## Requirements

As part of Step 2 mentioned in the AT&T [Office@Hand](https://assets.ringcentral.com/us/guide/admin-guide/ATT-admin-guide-teams.pdf) for Teams Admin Guide, if your account has more than 15,000 users, you'll be directed to the Microsoft Teams admin center from the AT&T Office@Hand Admin Portal to complete the installation. Then, you can proceed to Step 3 after the installation completes.

## Installing the embedded app

1. Go to the [Microsoft](https://admin.teams.microsoft.com/) Teams admin center and sign in.

Note: Ensure you have the following administrator permissions to manage the policies required for installation: *Global Administrator* or *Priviledged roles administrator + Teams administrator*.

To learn more about the policies and permissions required, please refer to the [Microsoft](https://learn.microsoft.com/en-us/microsoftteams/teams-app-permission-policies) Teams permission [documentation.](https://learn.microsoft.com/en-us/microsoftteams/teams-app-permission-policies)

- 2. From the left menu, go to **Teams apps > Setup policies**.
- 3. Click **Add** to create a new policy.

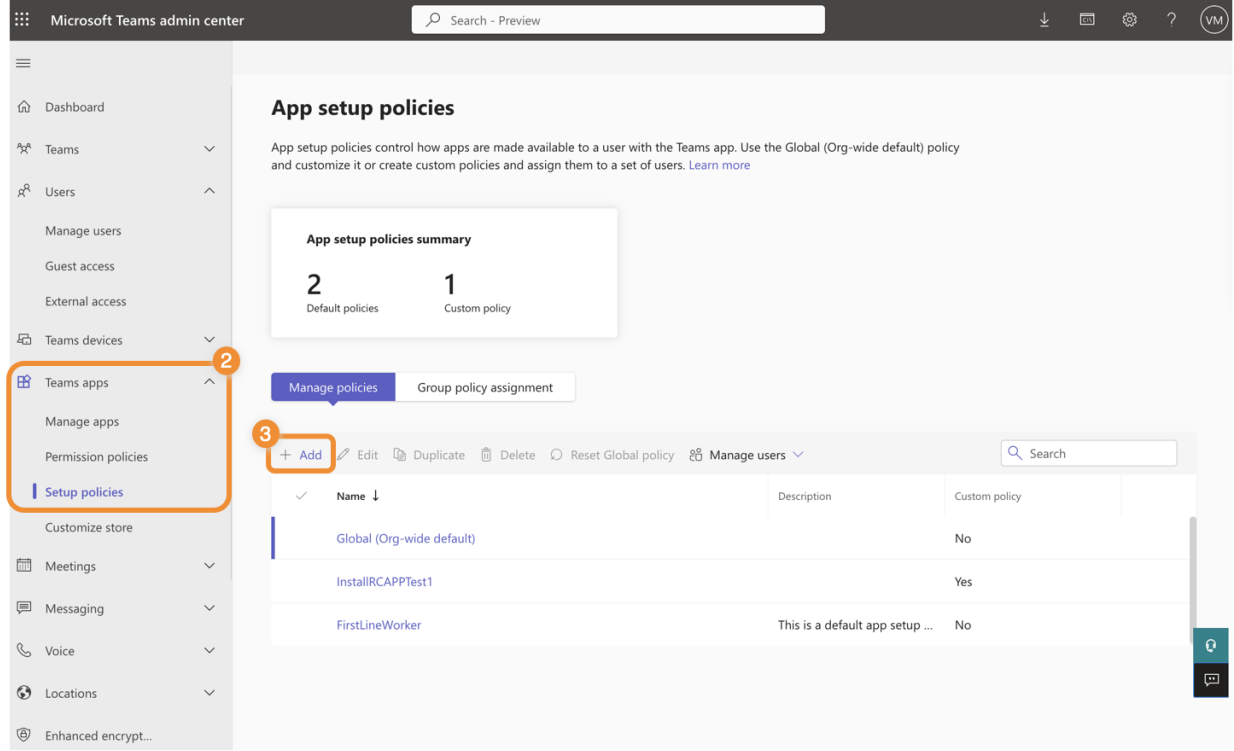

4. Enter a policy name and description, then click **Add apps**.

App setup policies \ Add

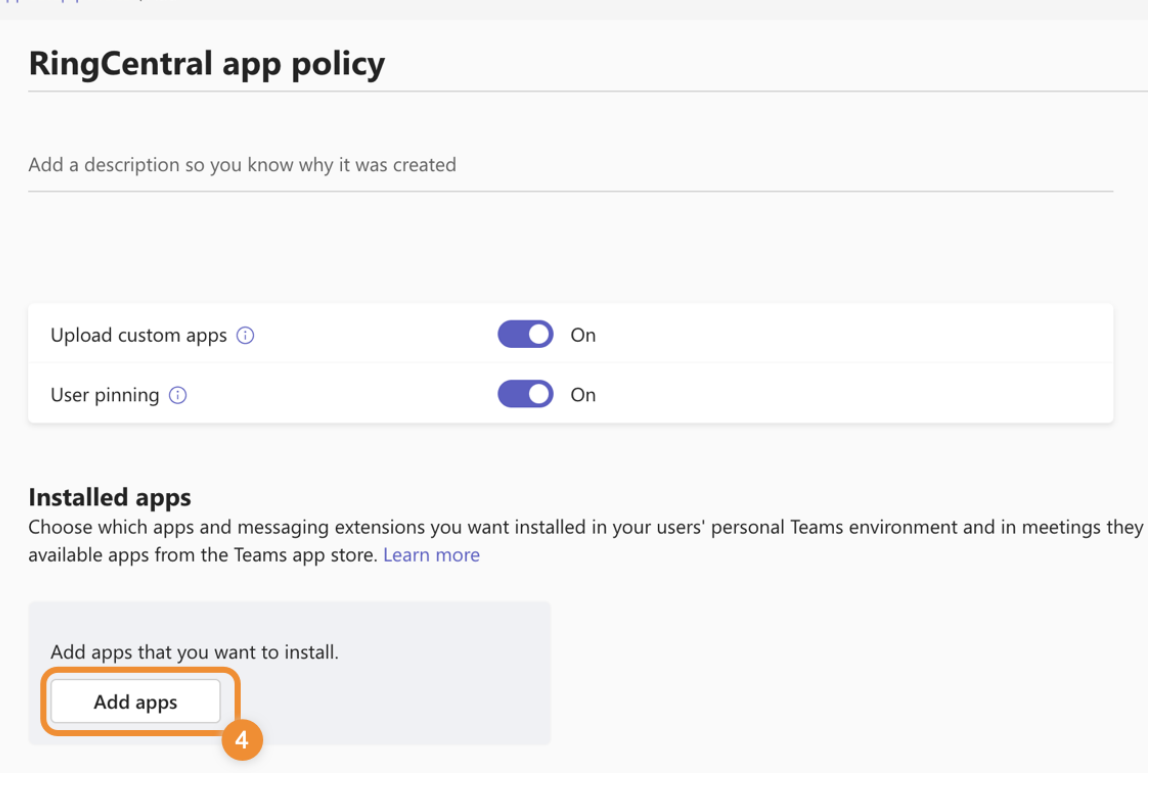

- 5. Search for **AT&T Office@Hand**, then click **Add**. **Note:** You can move the app to the **Pinned app** bar so users in your organization can find the AT&T Office@Hand embedded app easily within their Teams desktop, web, and mobile apps (optional).
- 6. Click the **Save** button to create your new policy.

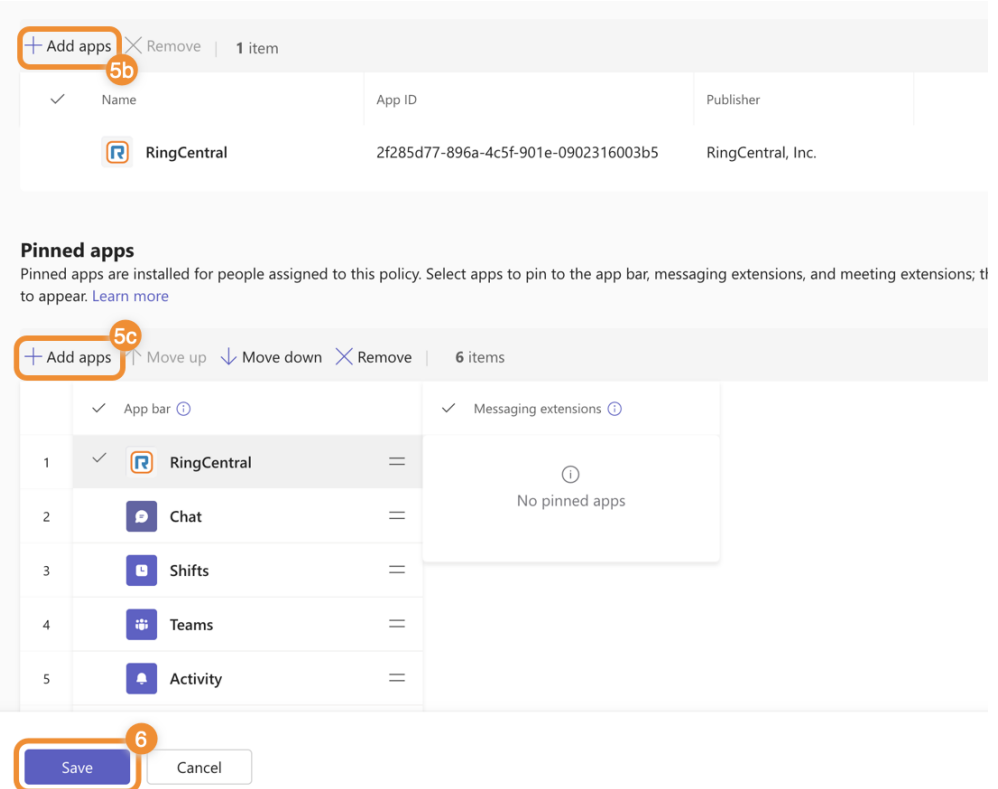

- 7. In the left menu, go to **Teams Apps > Setup policies**.
- 8. Click the policy you created, then select **Manage users**.
- 9. Type in the user or group name, then click it in the dropdown to add to the policy. Repeat as needed for all users and groups you want included in the policy for the embedded app.
- 10. Click **Apply**.

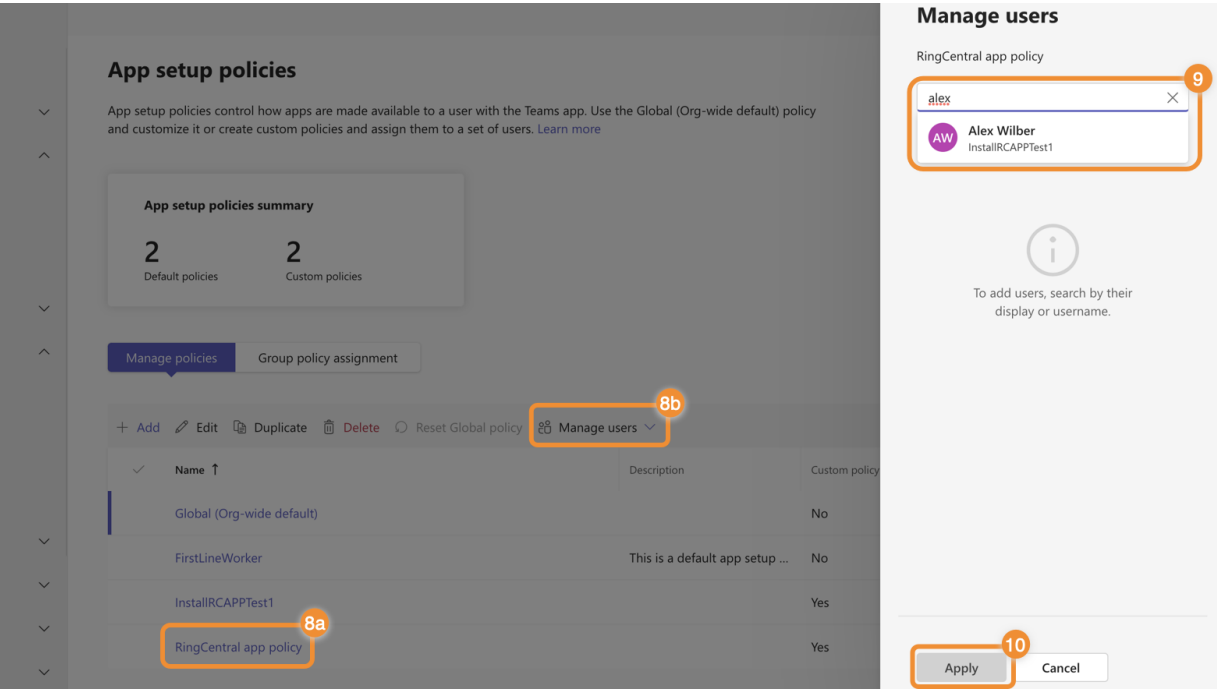

Once you set up the policy, users in your organization will see AT&T Office@Hand embedded app installed in their Teams app.